## Lesson 21: Managing Group Policy Objects

MOAC 70-411: Administering Windows Server 2012

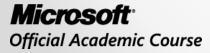

WILEY

## Overview

- Exam Objective 6.3: Manage Group Policy Objects (GPOs)
- Managing Group Policy Objects

## Managing Group Policy Objects

Lesson 21: Managing Group Policy Objects

© 2013 John Wiley & Sons, Inc.

## Group Policy Object (GPO) Components

GPOs consist of two components:

- Group Policy Container (GPC)
- Group Policy Template (GPT)

## Backing Up and Restoring GPOs

- Back up all GPOs or individual GPOs using the Group Policy Management Console.
- Every time a backup is performed, a new backup version of the GPO is created.

### Back Up GPOs

| 2                                                      | Gro                                                                   | up Policy Mana     | agement      |                                   |             | >   |
|--------------------------------------------------------|-----------------------------------------------------------------------|--------------------|--------------|-----------------------------------|-------------|-----|
| File Action View Window Help                           |                                                                       |                    |              |                                   |             | - 8 |
| 🕨 🔿 📶 📋 🙆 🖬                                            |                                                                       |                    |              |                                   |             |     |
| 🐇 Group Policy Management                              | Group Policy Objects in                                               | contoso.com        |              |                                   |             |     |
| A Forest: contoso.com                                  | Contents Delegation                                                   |                    |              |                                   |             |     |
| 🔺 📑 Domains                                            | Name A                                                                | GPO Status         | WMI Filter   | Modified                          | Owner       |     |
| ⊿ 🏥 contoso.com                                        | In ame                                                                | Enabled            | None         | 8/19/2012 9:01:                   |             |     |
| 📓 Default Domain Policy<br>🔏 GPO1                      | Default Domain Policy                                                 | Enabled            | None         | 10/27/2012 5:1                    | Domain Admi |     |
| GPO2                                                   | 🖉 GP01                                                                | Enabled            | None         | 10/27/2012 4:5                    |             |     |
| DirectAccessClients                                    | 🗐 GP02                                                                | Enabled            | None         | 10/13/2012 6:5                    | Domain Admi |     |
| Domain Controllers                                     | I GPOSales1                                                           | Enabled            | None         | 10/13/2012 6:5                    | Domain Admi |     |
| Sales                                                  | GPOSales2                                                             | Enabled            | None         | 10/13/2012 7:2                    |             |     |
| ⊿ 📑 Group Policy Objects                               | Site1GP0                                                              | Enabled<br>Enabled | None<br>None | 8/16/2012 7:11:<br>10/13/2012 7:4 |             |     |
| 📑 Default Domain Controlle                             | e                                                                     |                    |              | × //2012 2:0                      |             |     |
| 🧾 Default Domain Policy                                | Back                                                                  | Up Group Poli      | cy Object    | /2012 7:0                         |             |     |
|                                                        | Enter the name of the folde<br>this Group Policy Object (G<br>folder. |                    |              | ons or                            | Domain Admi |     |
| I GPOSales2<br>I New Group Policy Object<br>I Site1GPO | t Note: Settings that are extr<br>policies, are independent of        |                    |              |                                   |             |     |
| WESTGP01                                               | To prevent tampering of ba<br>only authorized administrat             |                    |              | so that                           |             |     |
| WindowsUpdates<br>⊳ 🕞 WMI Filters                      | Location:                                                             |                    |              |                                   |             |     |
| Image: Starter GPOs                                    |                                                                       |                    |              | ~                                 |             |     |
| D ites                                                 |                                                                       |                    |              |                                   |             |     |
| 👸 Group Policy Modeling                                |                                                                       |                    | Brow         | /se                               |             |     |
| Group Policy Results                                   | Description:                                                          |                    |              |                                   |             |     |
|                                                        |                                                                       |                    |              |                                   |             |     |
|                                                        |                                                                       |                    |              |                                   |             |     |
|                                                        |                                                                       |                    | Back Up Car  | and                               |             |     |
|                                                        |                                                                       |                    | back op      | icer                              |             |     |
|                                                        |                                                                       |                    |              |                                   |             |     |
|                                                        |                                                                       |                    |              |                                   |             |     |
|                                                        |                                                                       |                    |              |                                   |             |     |
|                                                        |                                                                       |                    |              |                                   |             |     |
|                                                        |                                                                       |                    |              |                                   |             |     |
|                                                        |                                                                       |                    |              |                                   |             |     |
|                                                        |                                                                       |                    |              |                                   |             |     |
|                                                        |                                                                       |                    |              |                                   |             |     |
|                                                        |                                                                       |                    |              |                                   |             |     |
|                                                        |                                                                       |                    |              |                                   |             |     |
|                                                        |                                                                       |                    |              |                                   |             |     |
|                                                        |                                                                       |                    |              |                                   |             |     |
| III >                                                  |                                                                       |                    |              |                                   |             |     |
|                                                        | 111                                                                   |                    |              |                                   |             |     |

Opening the Back Up Group Policy Object dialog box

#### Restore a GPO

| E  | Restore                                       | e Group Policy Obj | ject Wizard   | x    |
|----|-----------------------------------------------|--------------------|---------------|------|
| So | <b>urce GPO</b><br>Select the GPO which you v | want to restore.   |               |      |
|    | Backed up GPOs:                               |                    |               |      |
|    | Name                                          | Time Stamp         | Description   |      |
|    | 🗐 GPOSales1                                   | 10/27/2012 10:5    | 52:51         |      |
|    | ٢                                             | III                | View Settings | >    |
|    |                                               | < Back Next >      | Cancel        | Help |

#### Restoring a GPO

### Manage Backups

| Backup location:<br>C:\Users\Administrator.WIN2012SRV.000\Desktop\data\GP0                            |                                                                                         |                                                                                                    |             |                                                                                                    |
|----------------------------------------------------------------------------------------------------|-----------------------------------------------------------------------------------------|----------------------------------------------------------------------------------------------------|-------------|----------------------------------------------------------------------------------------------------|
| Backed up GPOs:                                                                                       |                                                                                         |                                                                                                    |             |                                                                                                    |
| Domain Contoso.com Contoso.com Contoso.com Contoso.com Contoso.com                                    | Name<br>Default Doma<br>Default Doma<br>GP01<br>GP02                                    | Time Stamp<br>10/27/2012 10:52:13<br>10/27/2012 10:52:45<br>10/27/2012 10:52:48<br>10/27/2012 10:52:50                                                        | Description | GP0 ID<br>{6AC1786C-01<br>{3182F340-016<br>{FCCA7CE6-1C<br>{3FA1647F-2F8                                                      |
| contoso.com<br>contoso.com<br>contoso.com<br>contoso.com<br>contoso.com<br>contoso.com<br>contoso.com | GPOSales1<br>GPOSales2<br>New Group P<br>Site1GP0<br>WESTGP01<br>WESTGP02<br>WindowsUpd | 10/27/2012 10:52:51<br>10/27/2012 10:52:52<br>10/27/2012 10:52:53<br>10/27/2012 10:52:55<br>10/27/2012 10:52:56<br>10/27/2012 10:52:58<br>10/27/2012 10:52:59 |             | <pre>{F4A82943-C9<br/>{150733B9-3B<br/>{9EA2FF88-4F<br/>{291B355A-18<br/>{66BB83E6-E8<br/>{AEF5524D-B6<br/>{6773BF5E-87</pre> |
| _                                                                                                    |                                                                                         |                                                                                                    |             |                                                                                                    |
| < III > Show only the latest version of each GPD                                                      |                                                                                         |                                                                                                    |             |                                                                                                    |

#### Managing GPO Backups

#### **Import GPO Settings**

| E | Import Settings Wizard                                                                                                    | x      |  |  |  |  |
|---|----------------------------------------------------------------------------------------------------|--------|--|--|--|--|
|   | Migrating References<br>Specify how you want to transfer references to security principals (groups, users,<br>computers) and UNC paths. |        |  |  |  |  |
|   | The GPO backup contains references to security principals and/or UNC paths. Transfer<br>these references by:                            |        |  |  |  |  |
|   | Oppying them identically from the source.                                                                                               |        |  |  |  |  |
|   | $\bigcirc$ Using this migration table to map them in the destination GPO:                                                               |        |  |  |  |  |
|   | ✓                                                                                                    | Browse |  |  |  |  |
|   | Use migration table exclusively. If any security principals or UNC paths in the GPO backup are not found in the migration table, do     | Edit   |  |  |  |  |
|   | not perform the import operation.                                                                                                    | New    |  |  |  |  |
|   |                                                                                                    |        |  |  |  |  |
|   | < Back Next > Cancel                                                                                                    | Help   |  |  |  |  |

Specifying how to transfer references to security principals

## Copy a GPO

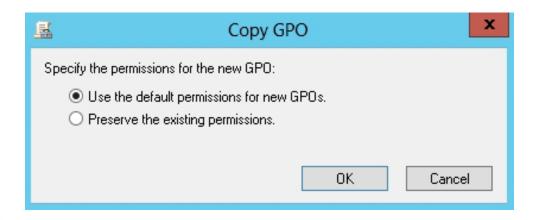

Specifying how permissions are being copied or not

# Using a Migration Table

A migration table is a file that:

- Maps references to users, groups, computers, and UNC paths in the source GPO to new values in the destination GPO.
- Consists of one or more mapping entries.
   When you specify a migration table while performing an import or copy, each reference in the source GPO will be replaced with a target reference.

#### Use a Migration Table

|   | Source Name                        | Source Type      | Destination Name              |
|---|------------------------------------|------------------|-------------------------------|
|   | Everyone                           | Free Text or SID | <same as="" source=""></same> |
|   | Pre-Windows 2000 Compatible Access | Free Text or SID | <same as="" source=""></same> |
|   | Authenticated Users                | Free Text or SID | <same as="" source=""></same> |
|   | LOCAL SERVICE                      | Free Text or SID | <same as="" source=""></same> |
|   | IIS_IUSRS                          | Free Text or SID | <same as="" source=""></same> |
|   | NETWORK SERVICE                    | Free Text or SID | <same as="" source=""></same> |
|   | Administrators                     | Free Text or SID | <same as="" source=""></same> |
|   | Backup Operators                   | Free Text or SID | <same as="" source=""></same> |
|   | ENTERPRISE DOMAIN CONTROLLERS      | Free Text or SID | <same as="" source=""></same> |
| • | group1                             | Free Text or SID | <same as="" source=""></same> |
|   | Server Operators                   | Free Text or SID | <same as="" source=""></same> |
|   | Account Operators                  | Free Text or SID | <same as="" source=""></same> |
|   | Print Operators                    | Free Text or SID | <same as="" source=""></same> |
| _ | Performance Log Users              | Free Text or SID | <same as="" source=""></same> |
| * |                                    |                  |                               |

Populating the migration table

#### Use a Migration Table

| ource Name                         | Source Type      | Destination Name              |
|------------------------------------|------------------|-------------------------------|
| veryone                            | Free Text or SID | <same as="" source=""></same> |
| Pre-Windows 2000 Compatible Access | Free Text or SID | <same as="" source=""></same> |
| IIS_IUSRS                          | Free Text or SID | <same as="" source=""></same> |
| Print Operators                    | Free Text or SID | <same as="" source=""></same> |
| LOCAL SERVICE                      | Free Text or SID | <same as="" source=""></same> |
| NETWORK SERVICE                    | Free Text or SID | <same as="" source=""></same> |
| Administrators                     | Free Text or SID | <same as="" source=""></same> |
| Backup Operators                   | Free Text or SID | <same as="" source=""></same> |
| Authenticated Users                | Free Text or SID | <same as="" source=""></same> |
| ENTERPRISE DOMAIN CONTROLLERS      | Free Text or SID | <same as="" source=""></same> |
| Server Operators                   | Free Text or SID | <same as="" source=""></same> |
| Account Operators                  | Free Text or SID | <same as="" source=""></same> |
| group1                             | Free Text or SID | group2                        |
| Performance Log Users              | Free Text or SID | <same as="" source=""></same> |
|                                    |                  |                               |

#### Specifying the changed destination value

# Resetting the Default GPOs

- The **DCGPOFix.exe** command can restore either or both the Default Domain Policy or the Default Domain Controllers Policy to their default settings.
- You must be a domain administrator to perform this task.

## Delegating Group Policy Management

- **Delegation** enables you to give non-domain administrators permissions to manage group policies.
- When you grant a person or group permissions to create GPOs, they also are granted permissions to manage the GPOs they created.
- To delegate GPO permissions, use the Group Policy Management Console.

## Specify Who Can Create GPOs

| Ĺ                                           | Group Policy Management                                           |           |
|---------------------------------------------|-------------------------------------------------------------------|-----------|
| File Action View Window Help                |                                                                   | _ 8       |
| = 🔿 🖄 📰 🕢                                   |                                                                   |           |
| Group Policy Management                     | roup Policy Objects in contoso.com                                |           |
| A Forest: contoso.com A Porest: contoso.com | Contents Delegation                                               |           |
| ⊿ 🚔 contoso.com                             | The following groups and users can create GPOs in this domain.    |           |
| 📓 Default Domain Policy                     | Groups and users:                                                 |           |
| GPO1                                        | Name ^                                                            | Inherited |
| GPO2                                        | Domain Admins (CONTOSO\Domain Admins)                             | No        |
| DirectAccessClients                         | Scoup Policy Creator Owners (CONTOSO/Group Policy Creator Owners) | No        |
| Domain Controllers                          | SYSTEM                                                            | No        |
| Sales                                       |                                                                   |           |
| ⊿ Croup Policy Objects                      |                                                                   |           |
| 📑 Copy of GPO2                              |                                                                   |           |
| Copy of GPO2                                |                                                                   |           |
| Copy of GPOSales1                           |                                                                   |           |
| 🧾 Default Domain Contr                      |                                                                   |           |
| 🧾 Default Domain Policy                     |                                                                   |           |
| ☐ GPO1                                      |                                                                   |           |
| I GPO2                                      |                                                                   |           |
| GPOSales1                                   |                                                                   |           |
| GPUSalesz New Group Policy Ob               |                                                                   |           |
| Site1GPO                                    |                                                                   |           |
| WESTGPO1                                    |                                                                   |           |
| WESTGPO2                                    |                                                                   |           |
| 🦉 WindowsUpdates                            |                                                                   |           |
| WMI Filters                                 | Add Remove Properties                                             |           |
|                                             | rionoro riopolidos                                                |           |
|                                             |                                                                   |           |

Managing GPO delegates using the Delegation tab

#### Specify Who Can Manage an Individual GPO

| R | Add Group or User                                     | x              |
|---|-------------------------------------------------------|----------------|
|   | Group or user name:<br>CONTOSO\Group1<br>Permissions: | <u>B</u> rowse |
|   | Read V                                                | Cancel         |

Assigning Permissions to a GPO

## **GPO Security Settings**

| 📓 GPO1 Secu                                            | rity Settings                                   | x      |  |  |  |  |
|--------------------------------------------------------|-------------------------------------------------|--------|--|--|--|--|
| Security                                               |                                                 |        |  |  |  |  |
| Group or user names:                                   |                                                 |        |  |  |  |  |
| & CREATOR OWNER                                        |                                                 |        |  |  |  |  |
| & Authenticated Users                                  |                                                 |        |  |  |  |  |
|                                                        | SYSTEM<br>Domain Admins (CONTOSO\Domain Admins) |        |  |  |  |  |
| Enterprise Admins (CONTOS)                             |                                                 |        |  |  |  |  |
| <                                                      |                                                 | >      |  |  |  |  |
|                                                        | Add                                             | Remove |  |  |  |  |
| Permissions for Domain Admins                          | Allow                                           | Deny   |  |  |  |  |
| Full control                                           |                                                 |        |  |  |  |  |
| Read                                                   |                                                 |        |  |  |  |  |
| Write<br>Create all child objects                      | <ul><li>✓</li></ul>                             |        |  |  |  |  |
| Delete all child objects                               | <ul> <li>✓</li> </ul>                           |        |  |  |  |  |
| For special permissions or advanced settings, Advanced |                                                 |        |  |  |  |  |
| Learn about access control and p                       | ermissions                                      |        |  |  |  |  |
| ОК                                                     | Cancel                                          | Apply  |  |  |  |  |

Managing security settings for a GPO

# Lesson Summary

- Although group policy settings are configured using GPOs, GPOs consist of two components: Group Policy Container (GPC) and Group Policy Template (GPT).
- The GPC is an Active Directory object stored in the Group Policy Objects container with the domain naming content of the directory.
- The settings are contained in the GPT, a collection of files stored in the SYSVOL (%SystemRoot%\SYSVOL\<Domain>\Policies\<GPOGUID>) of each domain controller.
- If you back up a domain controller including the System State, you will back up all GPOs. However, you can back up and restore GPOs using the Group Policy Management Console.

# Lesson Summary

- The Group Policy Management Console also has a Manage Backups feature. By using this feature, you can restore from backup, delete a backup, and view settings.
- You can import settings from a backed up GPO into an existing GPO. When you import a GPO, it imports only the GPO settings. It does not transfer the security links or security principals.
- You can copy a GPO by using the Group Policy Management Console in the same domain and across domains. Similar to copy and paste used with files, the copy option copies the existing GPO. When you paste it to the Group Policy Objects container, it is named copy of old\_name.

# Lesson Summary

- A migration table is a file that maps references to users, groups, computers, and UNC paths in the source GPO to new values in the destination GPO.
- The DCGPOFix.exe command can restore either or both the Default Domain Policy or the Default Domain Controllers Policy to their default settings.
- Delegation enables you to give non-domain administrators permissions to manage group policies.
- With users and groups, to give more granular control of who can manage, read, or is affected by a GPO, click the Advanced button from the Delegation tab, which opens the GPO Security Settings dialog box.

#### Copyright 2013 John Wiley & Sons, Inc.

All rights reserved. Reproduction or translation of this work beyond that named in Section 117 of the 1976 United States Copyright Act without the express written consent of the copyright owner is unlawful. Requests for further information should be addressed to the Permissions Department, John Wiley & Sons, Inc. The purchaser may make back-up copies for his/her own use only and not for distribution or resale. The Publisher assumes no responsibility for errors, omissions, or damages, caused by the use of these programs or from the use of the information contained herein.

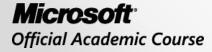

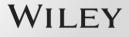